## **Connecting Personal Android Devices to Cuesta's Eduroam Wi-Fi Network**

Eduroam is a worldwide network of research and education institutions that broadcast the eduroam wireless network.

**If a wireless device is properly configured for eduroam it will automatically connect at any** 

**participating institution. Cal Poly is the closest participating institution, to search for others visit the [eduroam U.S. Connectors website.](https://incommon.org/community-organizations/)**

*Please note: Not all Android setting present the same. WIFI settings can be different from device to device depending on what manufactures and service providers have changed.*

To set up your device (smart phone, tablet, etc.) to automatically connect to Cuesta's wireless access:

**1.** Tap **Apps** in the upper-right corner, then

select **Settings** and click on **Wireless &** 

## **networks.**

**a.** Verify Wi-Fi is checked and click on

## **Wi-Fi settings.**

- **2.** Tap on **eduroam**.
- **3.** Complete the following:
	- **a.** EAP method = PEAP
	- **b.** Phase 2 Authentication = MSCHAPV2
	- **c.** CA Certificate =
		- **i.** Option 1 -Do not validate *Note: when selecting "Do not validate" to connect, you will receive a message that says "No certificate specified. Your connection will not be private." It is okay to connect even though you receive this message.*
		- **ii.** Option 2 Use system certificates or leave unspecified *(Picture at right shows Option 1.)*
	- **d.** Domain = cuesta.edu *Note: You will only need to complete the Domain if you chose Option 2 above.*
	- **e.** Minimum TLS version = TLS v1.0
	- **f.** Online Certificate Status = Do Not Verify
	- **g.** Identity = your Cuesta email address
	- **h.** Anonymous Identity = leave blank Or, if you are having trouble enter your Cuesta email address.
	- **i.** Password = your Cuesta password
- **4.** Tap Save/Connect/OK

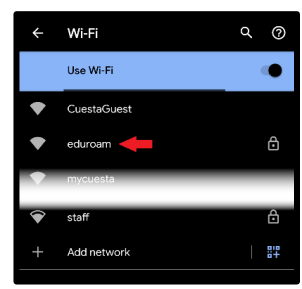

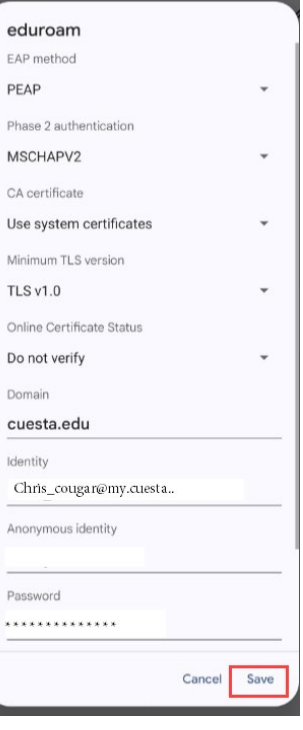